# **Subscriber Information Settings on SPA8000 Phone Adapter**

## **Objective**

Subscriber information helps to display caller information when outbound calls are dialed, also it helps to enhance the security of the line because the administrator is able to configure authentication to prevent attacks.This article explains how to configure subscriber information on SPA8000 phone adapter.

# **Applicable Device**

• SPA8000

#### **Software Version**

 $• 6.1.12$ 

## **Subscriber Information Configuration**

Step 1. Log in to the web configuration utility as an administrator and choose **Advance > Voice > L1-L8** .The Line page opens:

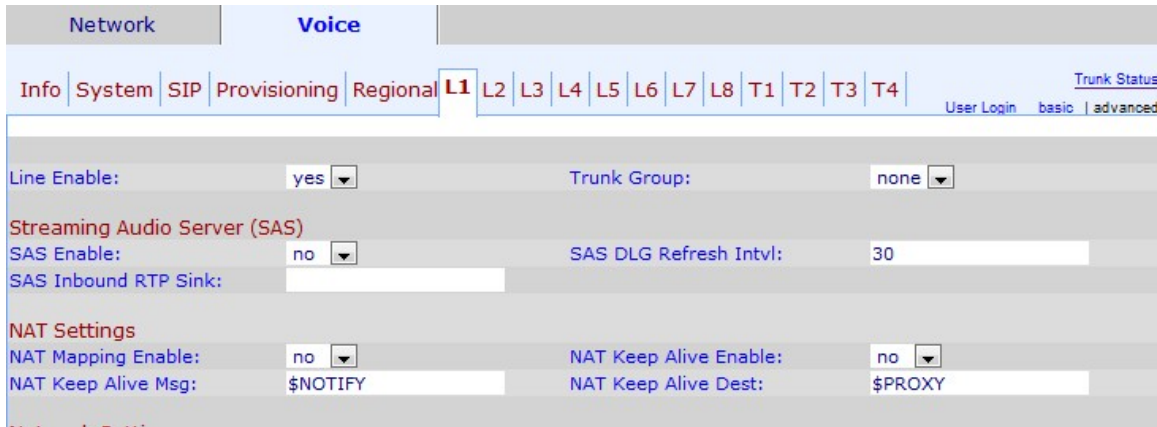

Step 2. From Line Enable drop-down list choose **yes** to enable the line for service.

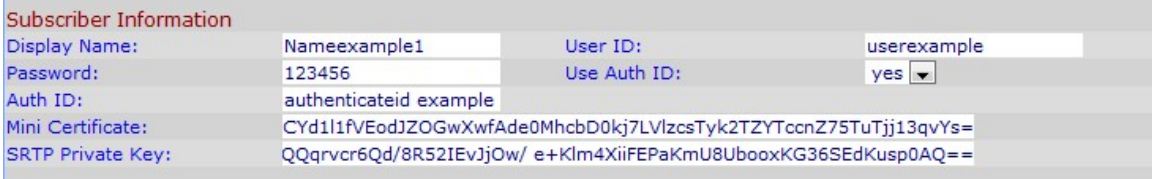

Step 3. Scroll down to the Subscriber Information area.

Step 4. Enter a name that you want to display as your caller ID in the Display Name field.

Step 5. Enter a number that you would like to assign as your extension number to identify this line in the User ID field.

Step 6. Enter a password that you would like to assign for this line in the Password field.

Step 7. Choose if you would like that the user will be authenticated from the User Auth ID drop-down list. Choose **yes** to use authentication ID and password for SIP authentication.

Step 8. Enter SIP authentication ID that you would like to assign to this line in the Auth ID field.

Step 9. Enter the mini certificate that you would like to assign to the line for this subscribers in the Mini Certificate field.

Step 10. Enter the private key that it is used for establishing a secure call in the SRTP Private Key field. The Secure Real Time Protocol (SRTP) key is used to keep the connection between the device and the exterior secure and never exposed information.

**Note:** If you want to generate a new Mini certificate and key please click [here](https://www.cisco.com/web/partners/sell/smb/products/voice_and_conferencing.html#~vc_technical_resources) and follow the step mentioned.

Step 11. Click **Submit All Changes** to save the settings.